# 「山と高原地図」アプリ 使い方ガイド

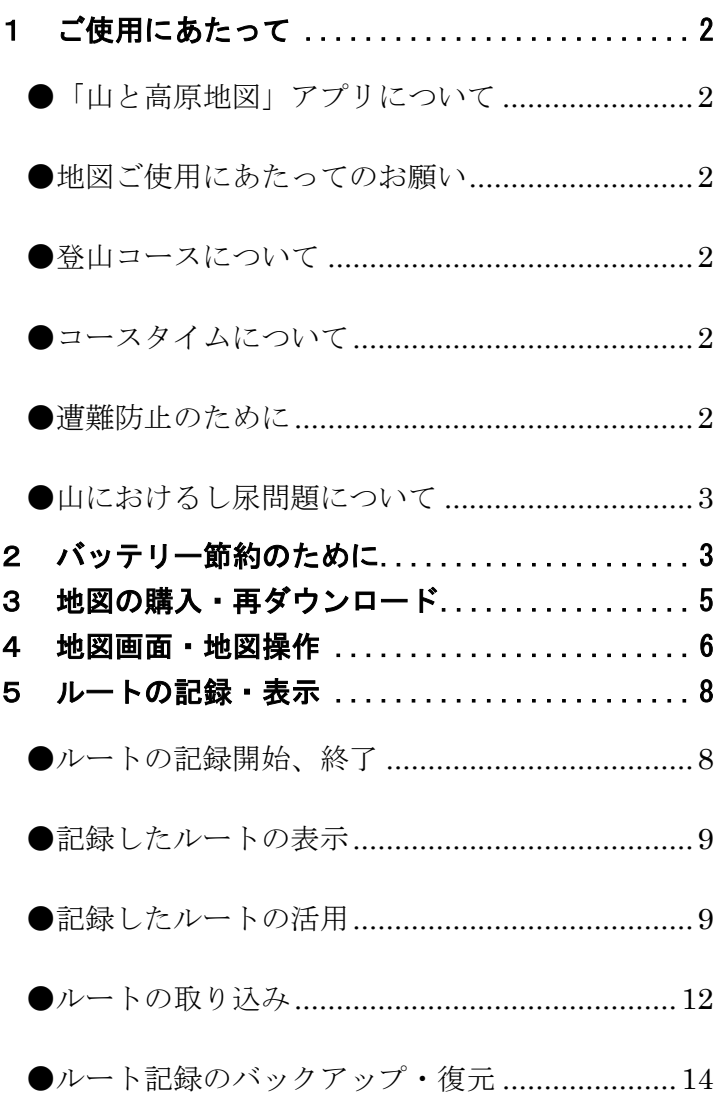

## <span id="page-1-0"></span>1 ご使用にあたって

## <span id="page-1-1"></span>●「山と高原地図」アプリについて

本アプリは、昭文社発行の書籍地図『山と高原地図』シリーズの電子版になります。アプ リ単体でもご使用いただくことはできますが、端末のバッテリー切れや予期せぬ故障に備え て、必ず書籍地図と併用してご使用ください。特に、ルートを記録する機能はバッテリーを 消費するので、ご使用の際にはバッテリー残量にご注意ください。

## <span id="page-1-2"></span>●地図ご使用にあたってのお願い

掲載情報の調査時期については、アプリ内のクレジット表記をご覧ください。安全のため に、最新版の地図のご利用をお願いします。登山道の状態や施設の営業など登山地域の状況 は、大雨や風雪等の影響で大きく変動することがありますので、自己の責任で慎重に判断し 行動をするようお願いします。また、山行前には現地役場などに必ず状況確認をお願いしま す。地域によっては火山活動が認められる場合もあります。火山情報の詳細については、気 象庁のホームページを事前にご確認ください。なお事故や遭難等、一切の責任は負いかねま すのでご了承下さい。

## <span id="page-1-3"></span>●登山コースについて

登山コースは赤実線で表記した一般登山コース(ある程度歩かれている登山道)と赤破線 で表記した難路(岩稜やヤブなどを含む経験者向きの登山道)にわけられ、登山コースでない 徒歩道(作業道や廃道など)は、細いグレー破線で表記しています。難路には荒廃の激しい道 や上級者向けのバリエーションルートも含まれますので単独入山は避け、経験者同行で入山 して下さい。またマナーを守り、登山コース以外には立ち入らないようにして下さい。

## <span id="page-1-4"></span>●コースタイムについて

コースタイムは概ね以下の基準を元に設定しております。

- ・40〜60歳の登山経験者
- ・2〜5名のパーティー
- ・山小屋利用を前提とした装備
- ・夏山の晴天時

設定についてはアルプスと低山帯など山域により基準は異なります。さらには季節、天候、 コース状況、パーティー構成、各人の体力、疲労度などにより相当な差異が生じます。目安 程度にご活用いただき、余裕をもって計画下さい。

## <span id="page-1-5"></span>●遭難防止のために

・ゆとりのある計画を立て、万全な装備で入山しましょう

・入山前には必ず登山計画書・登山届を提出しましょう。地元警察や交番でも提出できます。

・現在地確認のため地図と地形をよく見比べましょう。

・道迷いや、不安を感じたら把握できるところまで戻りましょう。

・体力、気力、天候が揃っていなかったら撤退することも大切です。

・歩行中のアプリの使用は大変危険です。安全な場所に立ち止まってご使用ください。

#### <span id="page-2-0"></span>●山におけるし尿問題について

山岳地帯のトイレ状況は、管轄自治体や小屋などの努力により改善されてきていますが、 し尿処理には莫大な経費が必要です。そのためチップ制のトイレもあります。使用時には必 ず協力金を納めましょう。また、トイレのない山域では携帯トイレ(登山用品店などで購入 可)を使用するなど自然環境を守りましょう。

## <span id="page-2-1"></span>2 バッテリー節約のために

携帯電話の電波が届かない山間部では、街中よりも早くバッテリーを消費します。また、 ルートの記録を行う機能のご利用は、バッテリーの消費を早めます。万が一の場合の連絡手 段を確保するために、バッテリーの消費を減らす設定を行うことを推奨します。なお、設定 方法については、ご利用の機種・OSにより多少異なりますのでご了承ください。予備のモバ イルバッテリーを用意しておくことも、バッテリー切れ対策として重要です。

**▪機内モード**(※i0S8.3以降)

登山中、電話の利用、メール・インターネットへの接続が不要であれば、機内モードにす ることで、大幅にバッテリーを節約できます。iPhoneの「設定」-「機内モード」で、「機 内モード」をオンにしてください。

※iOS8.2以前では、機内モードにすると位置の取得ができないのでご注意ください。

## ・モバイルデータ通信のオフ

登山中、電話は利用するけれども、メール・インターネットへの接続が不要であれば、モ バイルデータ通信をオフにすることで、バッテリーを節約できます。iPhoneの「設定」-「モ バイルデータ通信」で、「モバイルデータ通信」をオフにしてください。

#### ・Wi-Fiのオフ

iPhoneの「設定」-「Wi-Fi」で設定を「オフ」にしてください。

### ・他のアプリを終了する

登山中に必要のないアプリは終了させてください。アプリの終了方法は、ホームボタンを 二度押す⇒起動中のアプリ一覧が表示されるので、終了するアプリ画像を上へスワイプ、と なります。

### ・画面の明るさを低めに

iPhoneの「設定」-「画面表示と明るさ」で、画面の明るさを低めにし、「明るさの自動 調節」を「オフ」にしてください。

## ・Bluetoothのオフ

iPhoneの「設定」-「Bluetooth」で設定を「オフ」にしてください。

#### ・Siriのオフ

iPhoneの「設定」-「一般」-「Siri」で設定を「オフ」にしてください。

## ・自動ロックの時間を短く

iPhoneの「設定」-「一般」-「自動ロック」で、画面が消えるまでの時間を短くしてくだ さい。

## ・ルート記録の記録間隔を5分以上に(※iOS8.2まで)

本アプリの「設定」-「ルート記録設定」で、記録間隔を5分以上に設定すると、バッテリ ーの節約ができます。宿泊を伴う山行の場合は記録間隔を長くする等、山行形態に応じて選 択してください。

## <span id="page-4-0"></span>3 地図の購入・再ダウンロード

地図は、書籍地図「山と高原地図」と同じエリア単位での購入になります。書籍地図「山 と高原地図」は地図と冊子で構成されていますが、本アプリは地図のみの収録となります。 また、周辺図や山頂展望図などは収録しておりませんので、アプリ内の「商品詳細」ページ で、収録内容を確認してからご購入ください。

ダウンロードファイルサイズが大きい(約10MB~25MB程度)ため、Wi-Fiネットワークま たはLTE回線に接続してのダウンロードをお勧めします。3G回線でもダウンロードは可能で すが、時間がかかります。ダウンロード中に他のアプリに切り替えたりスリープ状態に入る と、接続が切れてエラーが発生する場合があります。エラーが発生した場合は、「商品一覧」 画面右上の「購入済みリスト」から再ダウンロードを行ってください。

現地では携帯電話回線も使えない場合があるので、出発前にダウンロードしておくことを推 奨します。購入手順は、以下をご覧ください。

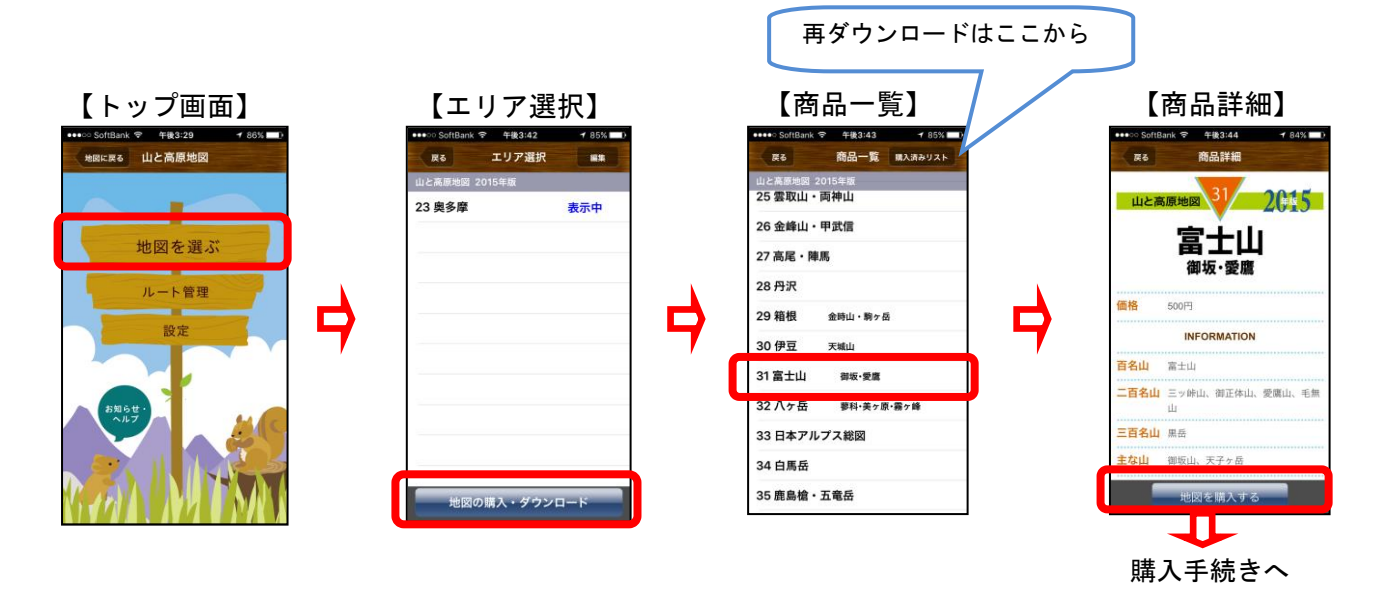

一度購入した地図は、無償で再ダウンロードが可能です。「商品一覧」画面右上の「購入 済みリスト」をタップすると購入済商品の一覧が出るので、必要な地図をダウンロードして ください。

無料ダウンロードできるサンプルの地図もあるので、地図の見ため等を確認してから購入 できます。

※購入した地図が「購入済リスト」に表示されない場合、iPhoneの「設定」-「iTunes & App Store」で、AppleID をタップして、一旦サインアウトしてから再度サインインをした後に、再度「購入済みリスト」をお試しくだ さい。また、アプリバージョンを最新の状態にしたうえでご確認ください。

※地図の再ダウンロードには、購入時と同じAppleIDでのサインインが必要です。

※ご購入いただいた地図に使用期限はありません。但し、翌年以降に発売される更新版の地図については、新 たにご購入頂く必要があります。

※iPhone/Android 間で、購入した地図の移行はできません。

## <span id="page-5-0"></span>4 地図画面・地図操作

「トップ画面」-「エリア選択」-「地図選択」で地図を選択して、見たい地図を表示し ます。2回目以降の起動時は、前回表示していた地図が自動的に表示されます。

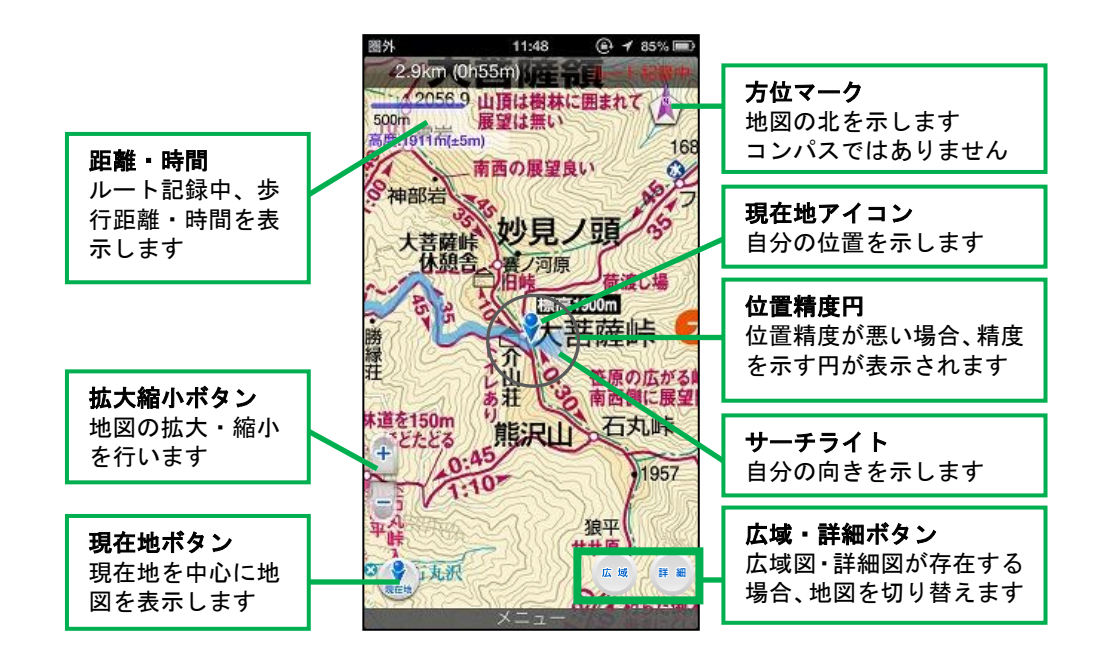

地図の拡大・縮小は、ピンチイン・ピンチアウトでも行えます。地図上の表示項目は、「ト ップ画面」-「設定」で変更可能です。

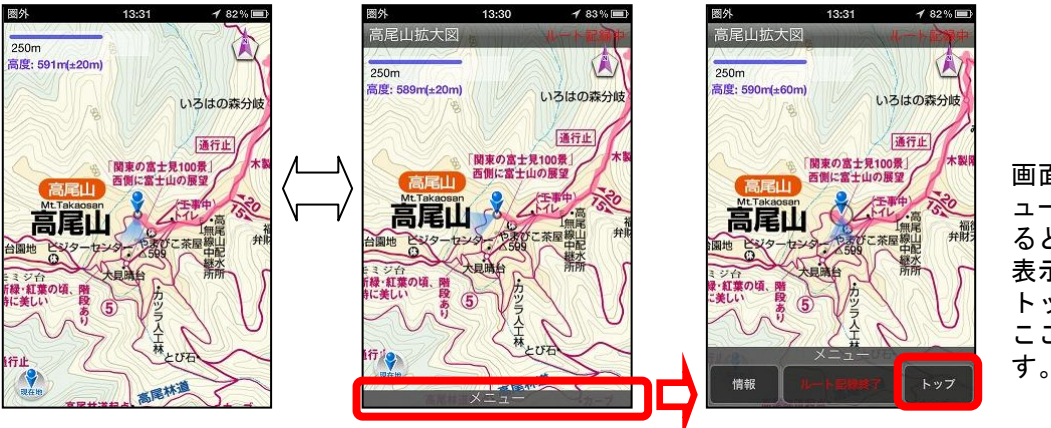

画面下部の「メニ ュー」をタップす ると、メニューが 表示されます。 トップ画面へは、 ここから戻りま す。

地図上をタップすると、全画面表示になるので、地図が 見やすくなります。 再度地図上をタップすると、元の表示に戻ります。

Q.現在地が表示されなかったり、位置がおかしい場合は?

iPhoneの「設定」が以下になっているか、確認してください。

・「プライバシー」-「位置情報サービス」がオンになっている。

・「プライバシー」-「位置情報サービス」-「山と高原地図」が「使用中のみ」になって いる。

以上の設定に問題ない場合は、位置情報サービスの「山と高原地図」を一旦「許可しない」 にしてから「このAppの使用中のみ許可」に戻してください。

また、iPhoneを再起動することで復旧する場合がありますのでお試しください。

トンネル内、建物内などGPSの電波を受信できない場所では現在地の表示はできません。ま た、深い沢底や樹木の密集している場所でも、現在地が取得できなかったり、位置の精度が 落ちる場合があります。

iPhoneのGPSの性能上、現在地が取得できるまで数分程度かかる場合があります。

iPad (Wi-Fiモデル) やiPod TouchシリーズなどGPS非搭載の端末では、現在地の表示ができ ません。

## <span id="page-7-0"></span>5 ルートの記録・表示

本アプリでは、歩いたルートを記録することができます。ルートを記録する機能はバッテ リーを消費するので、ご使用の際にはバッテリー残量にご注意ください。バッテリー節約の 設定については、「2 バッテリー節約のために」をご覧ください。記録可能な時間は、機種・ 設定・利用方法・他のアプリの利用状況などにより大きく異なります。まずは、低山・日帰 りの山でお試しいただくことをお勧めします。

## <span id="page-7-1"></span>●ルートの記録開始、終了

地図画面の「メニュー」-「ルート記録開始」をタップすることで、記録を開始します。 ルートの記録中は、地図右上に「ルート記録中」と表示されます。他のアプリを使用したり、 iPhoneをスリープ状態にしても記録は継続します。「メニュー」-「ルート記録終了」をタ ップすると、記録を終了します。

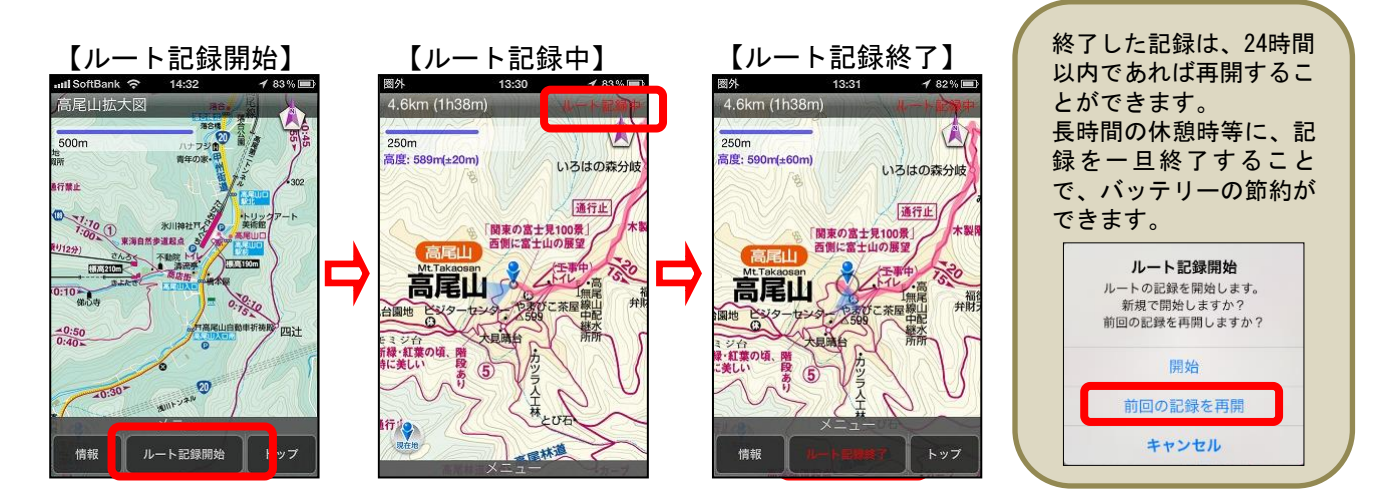

記録中は、歩行距離・歩行時間を表示します。歩行距離は、GPSの誤差を含んでいるので、 目安としてご利用ください。

「トップページ」-「設定」の「ルート線設定」で、ルート線の色・太さや、記録間隔・ 記録時間を設定できます。

「記録間隔」を5分以上にすると、バッテリーの節約になります。宿泊を伴う山行の場合 は記録間隔を長くする等、目的・状況に応じて記録間隔を選択してください。

「記録時間」で、記録終了までの時間を設定することができます。下山時の記録終了忘れ によるバッテリー切れを防止する等にご利用ください。

なお、トンネル内、建物内などGPSの電波を受信できない場所では、ルートの記録はでき ません。また、深い沢底や樹木の密集している場所では、位置精度が低下することがありま す。位置精度の著しく低い情報は不採用としています。

## <span id="page-8-0"></span>●記録したルートの表示

記録したルートは、「トップページ」ー「ルート管理」の「自分のルート記録」から確認 できます。確認したいルートを選んで、「地図で見る」を選択してください。表示中の地図 にルートが含まれない場合は地図選択画面になるので、ルートを表示させる地図を選択して

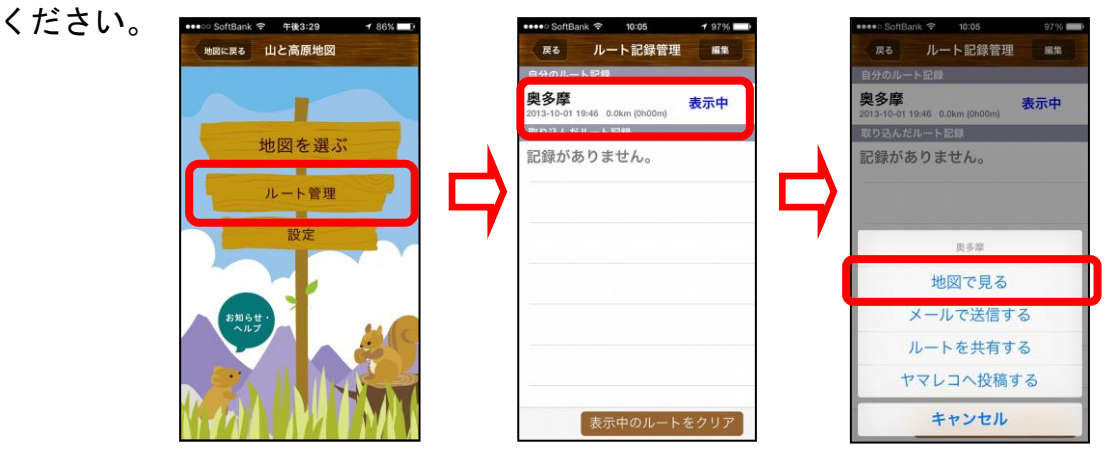

右上の「編集」ボタンをタップすると、記録名の変更や、記録の削除が可能です。 ルートの表示をやめる場合は、右下の「表示中のルートをクリア」を選択してください。

## <span id="page-8-1"></span>●記録したルートの活用

記録したルートは、メール添付や Dropbox などのアプリ経由で、自分の PC や友人へ送信 することができます。ファイル形式は gpx になります。gpx 形式のファイルは、さまざまな 地図ソフトや Web サイトで表示することができるので、PC で登山記録を管理したり、登山 記録を共有できるコミュニティサイト「ヤマレコ」に投稿して他のユーザーと交流するなど、 活用方法が無限に広がります。「ヤマレコ」へは、ルートを直接投稿することも可能です。 詳細は、以下の活用例をご覧ください。

※地図ソフト・Web サイト・他アプリの使用方法については、各サポートへお問い合わせください。

【ルート記録のメール送信】

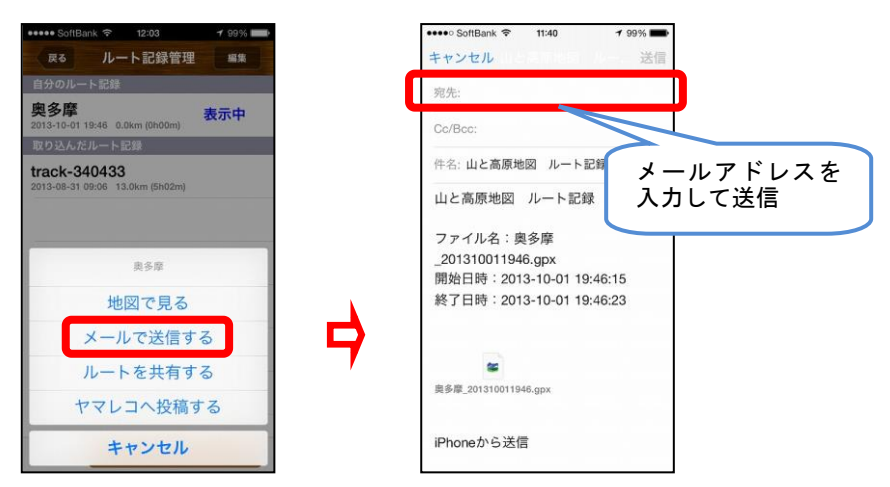

#### 【Dropbox や AirDrop を利用した共有】

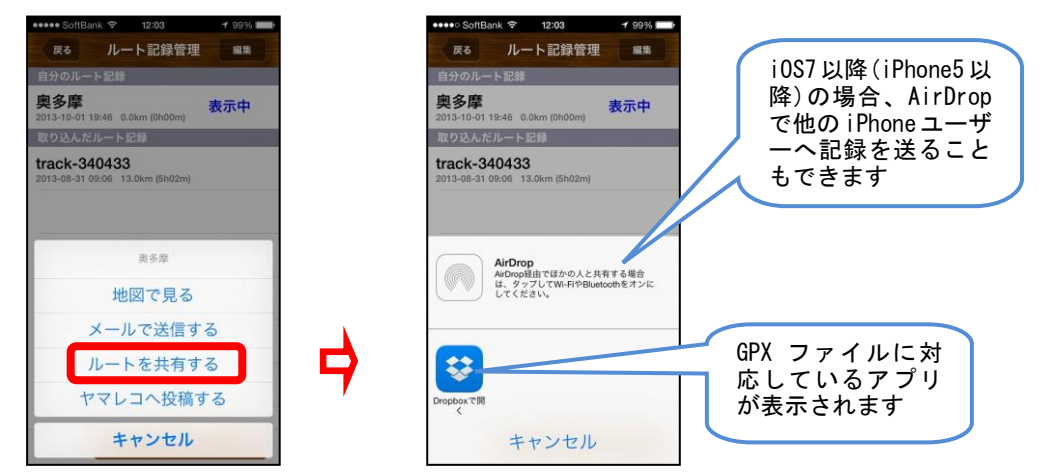

#### (活用例1)「スーパーマップル・デジタル」で登山記録の管理

昭文社の地図ソフト「スーパーマップル・デジタル」では、ルートと一緒に写真やメモの管理もできるので、 登山記録の整理に便利です。ルートの高低図の表示もできます。

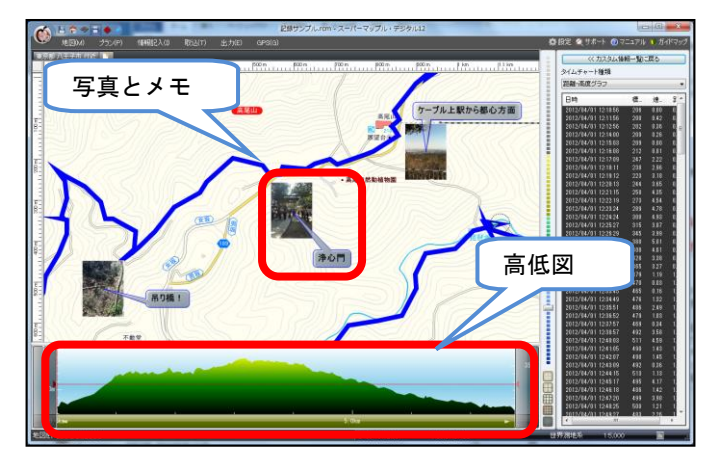

[スーパーマップル・デジタルへの取り込み手順]

・記録したルートを、メールまたは Dropbox などのアプリ経由で PC へ送信して、PC へ保存する。

・スーパーマップル・デジタルを起動する。

・「取込」タブの「GPS 情報」から「GPS データの取り込み」を選択し、上で保存した gpx ファイルを指定し て開く。

#### (活用例2)「ヤマレコ」へ投稿

登山記録を共有できるコミュニティサイト「ヤマレコ」に投稿して、登山・ハイキングの記録を共有したり、 他のユーザーと交流できます。ヤマレコへの投稿は、記録を PC へ送信して PC から投稿する方法と、本アプリ から直接投稿する方法があります。

・ヤマレコの URL

<http://www.yamareco.com/>

「ヤマレコ」への投稿には、

ユーザー登録(無料)が必要です。

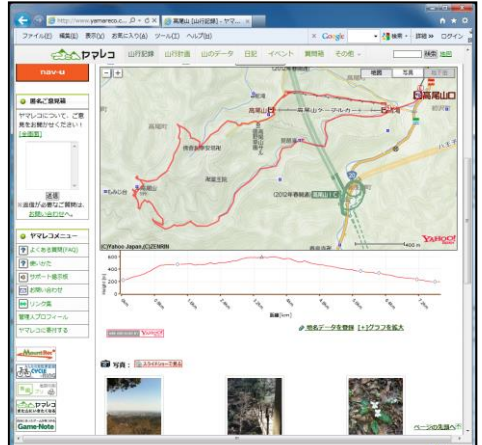

<ヤマレコへ直接投稿する方法>

#### ●投稿準備

「トップページ」-「設定」から、外部連携の「ヤマレコにログインする」を選択し、ヤマレコへログイン。

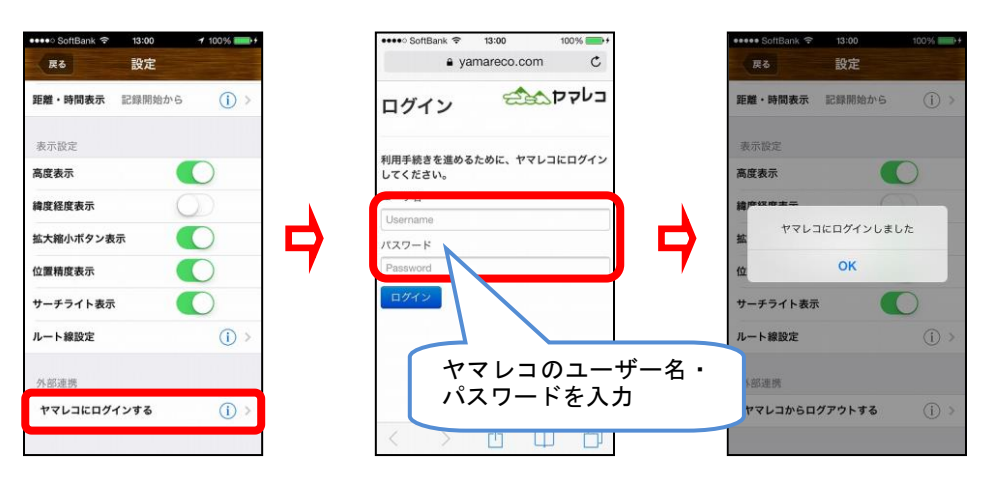

●投稿

「トップページ」ー「ルート管理」から投稿する記録を選択し、「ヤマレコへ投稿する」を選択する。

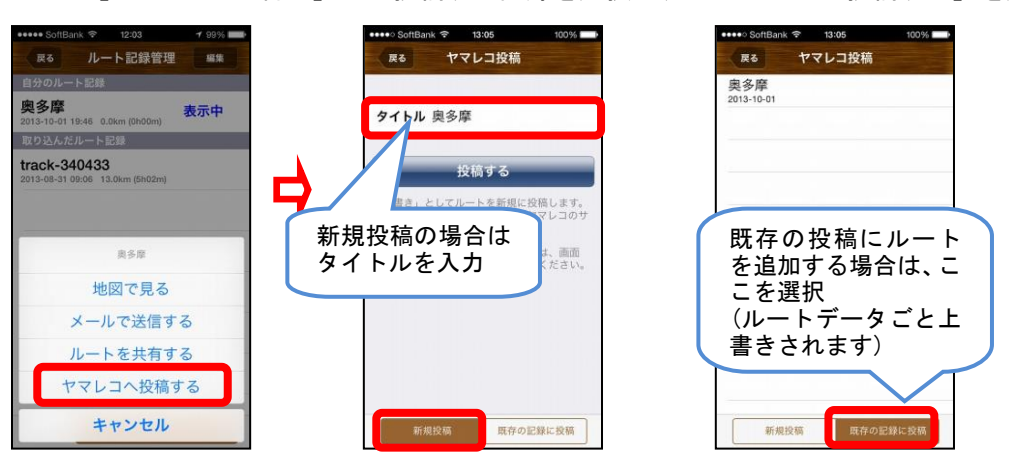

本アプリからの新規投稿は、下書き記録として投稿されます。 エリア・ジャンル・感想・写真などは、ヤマレコのサイトにて追加してください。

#### (活用例3)「googleEarth」でルートを表示

google 社「googleEarth」でもルートの表示ができます。 歩いたルートを、航空写真に重ねたり、3D地図上で立体的に表示することができます。

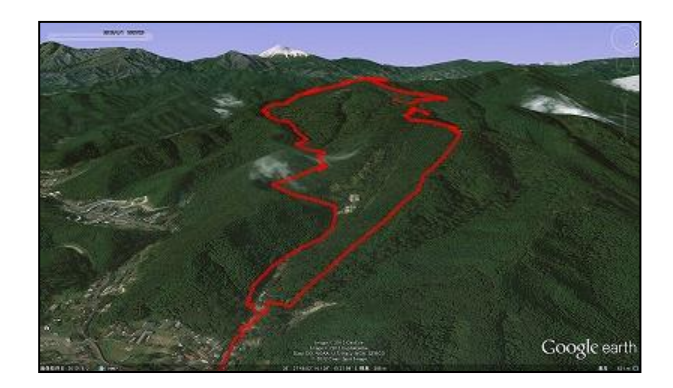

## <span id="page-11-0"></span>●ルートの取り込み

Web サイトに公開されているルートや、友人が記録したルートを取り込んで表示すること ができます。自分が登る予定のルートを事前に取り込んでおくと、ルートを表示しながら登 れるのでとても便利です。取り込めるファイル形式は、「gpx」になります。

カシミールやスーパーマップル・デジタルなどの地図ソフトで作成した GPX ファイルも、 メール等で PC から iPhone へ送信することで、本アプリで表示することができます。

取り込んだルート (紫) を見ながら、

(自分のルートはピンクで表示。線 の色は「設定」から変更可能です)

登ることができます。

取り込んだルートは、「トップページ」-「ルート管理」の 「取り込んだルート記録」から表示できます。 ※地図ソフト・Web サイトの使用方法については、 各ソフト・サイトのサポートへお問い合わせください。

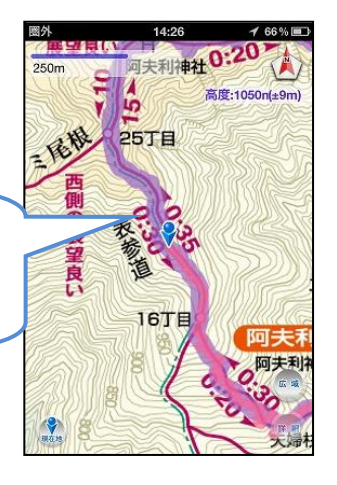

#### ・Web サイトからの取り込み方法

「ヤマレコ」などの Web サイトに投稿されているルートは、

- ・iPhone で直接ダウンロード
- ・PC でダウンロードして iPhone へ転送

の 2 通りの方法で取り込むことができます。

ヤマレコ[:http://www.yamareco.com/](http://www.yamareco.com/)

#### [iPhone で直接ダウンロードする方法]

・上記「ヤマレコ」のサイトを iPhone で開く。

・ダウンロードしたい記録を探して表示する。

・地図の下にある「GPS ログ(GPX)」をタップする。

・ダウンロード画面が開くので、「"山と高原地図"で開く」を選択する。(「"山と高原地図"で開く」が表示 されない場合は、「次の方法で開く」から「山と高原地図」を選択してください)

・「山と高原地図」アプリへの取り込みが始まるので、しばらく待つと、取込み完了のメッセージが表示され ます。

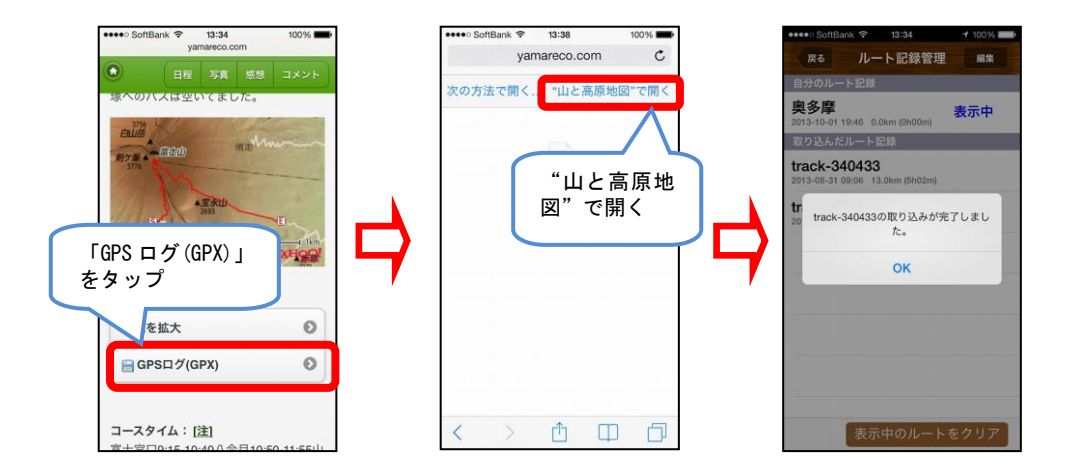

取り込んだ記録は、わかりにくい名前がついていることが多いので、右上の「編集」ボタンを押して、自分で わかる名前に修正しておくと便利です。

#### [PC でダウンロードして iPhone へ転送する方法]

・上記「ヤマレコ」のサイトを PC で開く。

・ダウンロードしたい記録を探して表示する。

・地図の上付近にある「マップ機能」から「gpx ファイルをダウンロード」をクリックし、PC に保存する。 (自 分でわかる名前をつけて保存すると、後で便利です)

・保存したファイルをメールに添付して、iPhone に送信。

・iPhone でメールを受信し、添付したファイルをタップして「"山と高原地図"にコピー」を選択。

・「山と高原地図」アプリへの取り込みが始まるので、しばらく待つと、取込み完了のメッセージが表示され ます。

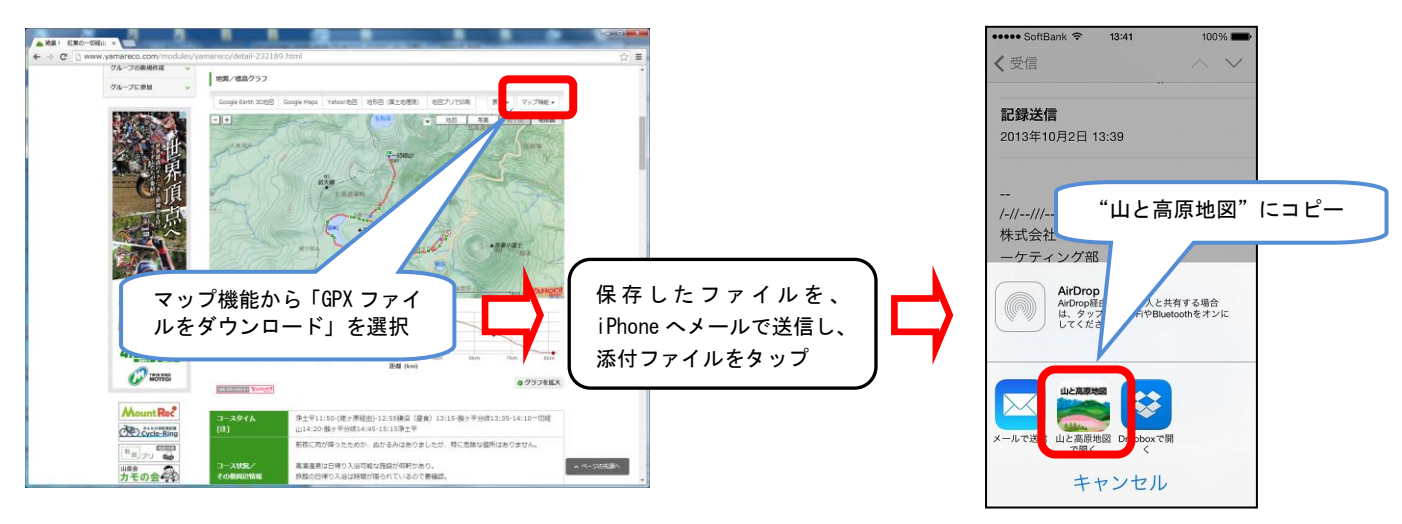

PC から iPhone へ gpx ファイルを持っていくには、「DropBox」などのアプリを使用することもできます。

## <span id="page-13-0"></span>●ルート記録のバックアップ・復元

ユーザー登録をすることで、山と高原地図サーバーへルート記録のバックアップができま す。端末故障時のデータ復元や、機種変更時のルート記録の引継ぎにご利用ください。

#### 【ユーザー登録・ログイン方法】

・トップページから「設定」-「アカウント設定」を開く

#### <初めての場合>

- ・「新規登録」を選択して、画面の指示に従って登録情報を入力してください。
- ・登録情報を送信すると、登録したメールアドレスへ確認メールが届きます。
- ・メールの内容に従って、登録確認手続きを行なうと登録が完了します。 ※メール受信後1時間以内の確認が必要です。

1 時間超過してしまった場合は、再度新規登録を行ってください。

#### <既にユーザー登録済の場合>

・登録済のメールアドレスとパスワードを入力してログインしてください。

#### 【ルート記録のバックアップ方法】

山と高原地図サーバーに保存していない記録がある場合、「ルート管理画面」を開くと、サーバーへの保存可 否の確認ダイアログが表示されます。サーバーへの保存には数秒~数分かかるので、状況に応じて保存を行な ってください。

(インターネットに接続していない場合は、確認ダイアログは表示されません)

#### 【ルート記録の復元方法】

「ルート管理」画面の「サーバーのルート記録一覧を表示」をタップすると、山と高原地図サーバーに保存し たルート記録の一覧が表示されます。端末にダウンロードしたいルート記録を選択して、ダウンロードを行っ てください。

#### 【ログアウト・アカウント削除の方法】

・「設定」-「アカウント設定」から「ログアウト」を選択すると、ログアウトします。ログアウトをしても、 ユーザー登録情報やサーバーに保存したルート記録は残ります。

・「設定」-「アカウント設定」から「アカウント削除」を選択すると、アカウントが削除されます。ユ ーザー登録情報やサーバーに保存したルート記録も削除されます。

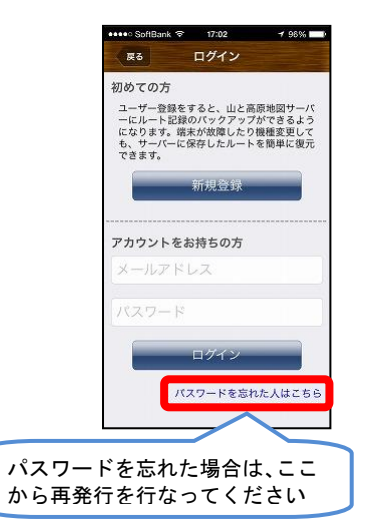